# **1. Overview**

## **2. Website Guide**

# **3. Application Guide for CA**

# **4. Application Guide for Student**

### **1. Overview**

### **Important information**

• You can modify only below website using your MIS ID and PW http://mlib.kdischool.ac.kr/KDI\_ABS/absManage.do

\*You can only view or print student roster through MIS

- If you can not log-in, you should contact to bej@kdischool.ac.kr.
- Match students' attendance status after every class and compare your record (student roster paper) to the above website
- All students must check their attendance status through only KDI CL application
- Total Number of Class

ü12 times of class: 11 Attendance( Minimum 10 times class, 1 time exam) ü24 times of class: 21 Attendance(Minimum 20 times class, 1 time exam) **ü** If professor wants to replace final exam to home-exam or a report, the CA student must modify their attendance status once the student checked submission status.

### **Before Class: Cancel & Make-up**

• Choose "**Cancel & Make up**" menu upper right

**ü** You have both cancel & Make up information Ø You should input both information before the original class

- **ü** You have only cancel information
	- Ø You should input only cancel information first
	- Ø Add make-up information once you get it from professor
- **ü** Make-up during reading period

ØWhen you have make-up class in the reading period at the same date, time and class room you should not input make-up information

**ü** Make-up in the classroom without kiosk device

ØCA student must check by student roster and modify students' status on the website.

### **Before Class: Others**

- **Change room management**: You should contact to Administrator
- **Set holiday**: You should contact to Administrator

Administrator: lhb@kdischool.ac.kr

### **In-Class: E-Attendance**

- You should access below website and login with your MIS account http://mlib.kdischool.ac.kr/KDI\_ABS/absManage.do
- Choose "**E-attendance**" menu upper right
- If you can make this function activated right before the class, professor can input some comments for students regarding their attitude to refer giving grades end of each class
- Match students' attendance status based on your student roster paper

### **After Class: Attendance Management**

- Choose "**attendance management**" menu upper right
- You should mark on your student roster paper(from MIS) in class
- After the class you must check all students' statuses through the website and modify their status if there is unmatching information
- You can change the information one by one or all students' statuses at the same date.
- You may download whole data using "Excel" Button in the website to compare all students' statuses .

### **After Class: Send Push**

- Choose "**send push**" menu upper right
- The system will automatically send a message after each class to the student who were absent
- Or you can also send a push message
- Students can receive it through the central library application

### **After Class: Excused Absence**

• Administrator can input excused absences once he/she received application form with the approval of professor and references.

### **Others: Class in Holiday**

- If you have a class in official holiday, you can not use cancel and make-up class function
- You should contact to administrator(lhb@kdischool.ac.kr)

# **2. Website Guide**

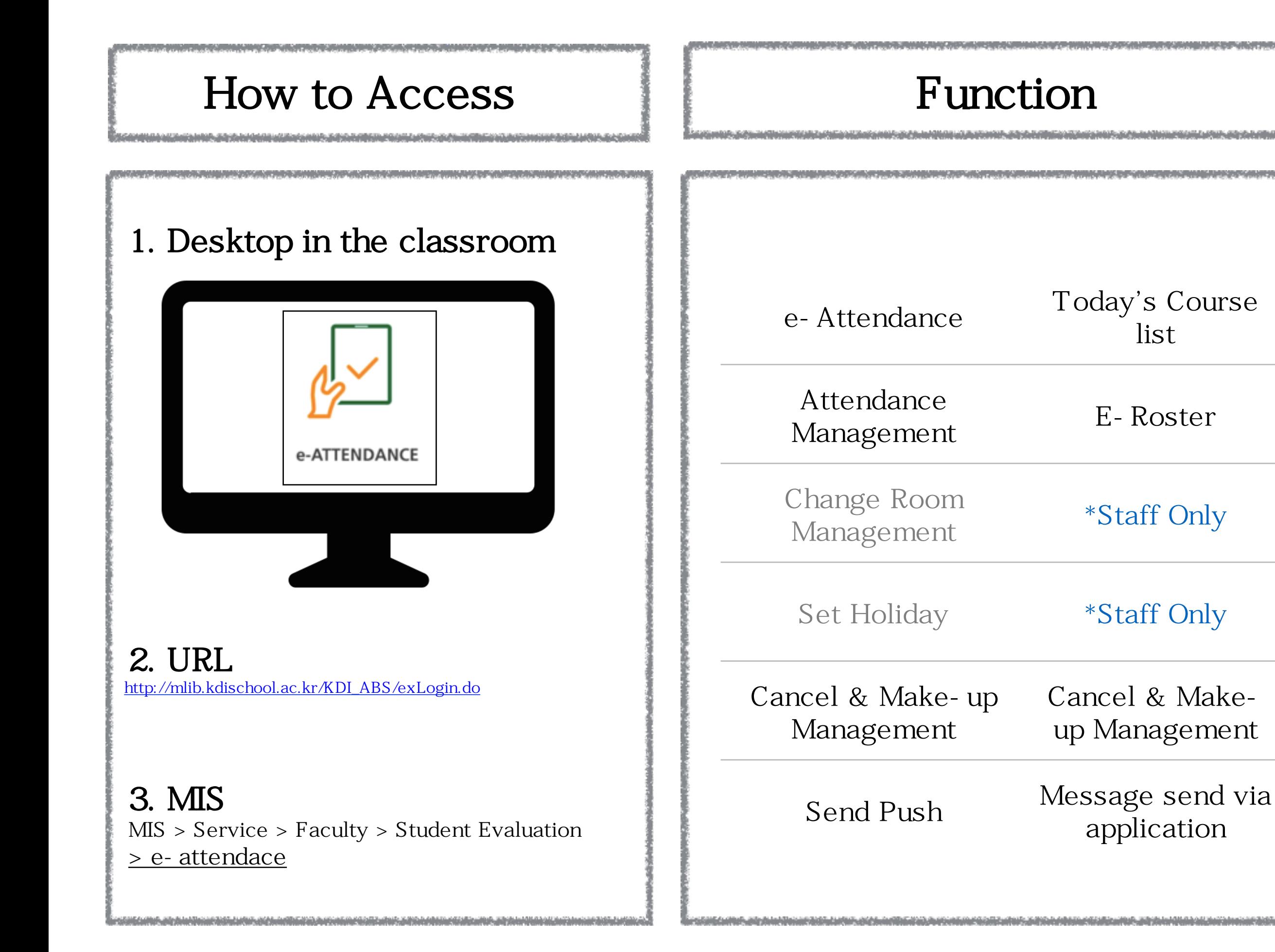

#### Menu can be changed through the drop box In the upper right of a page.

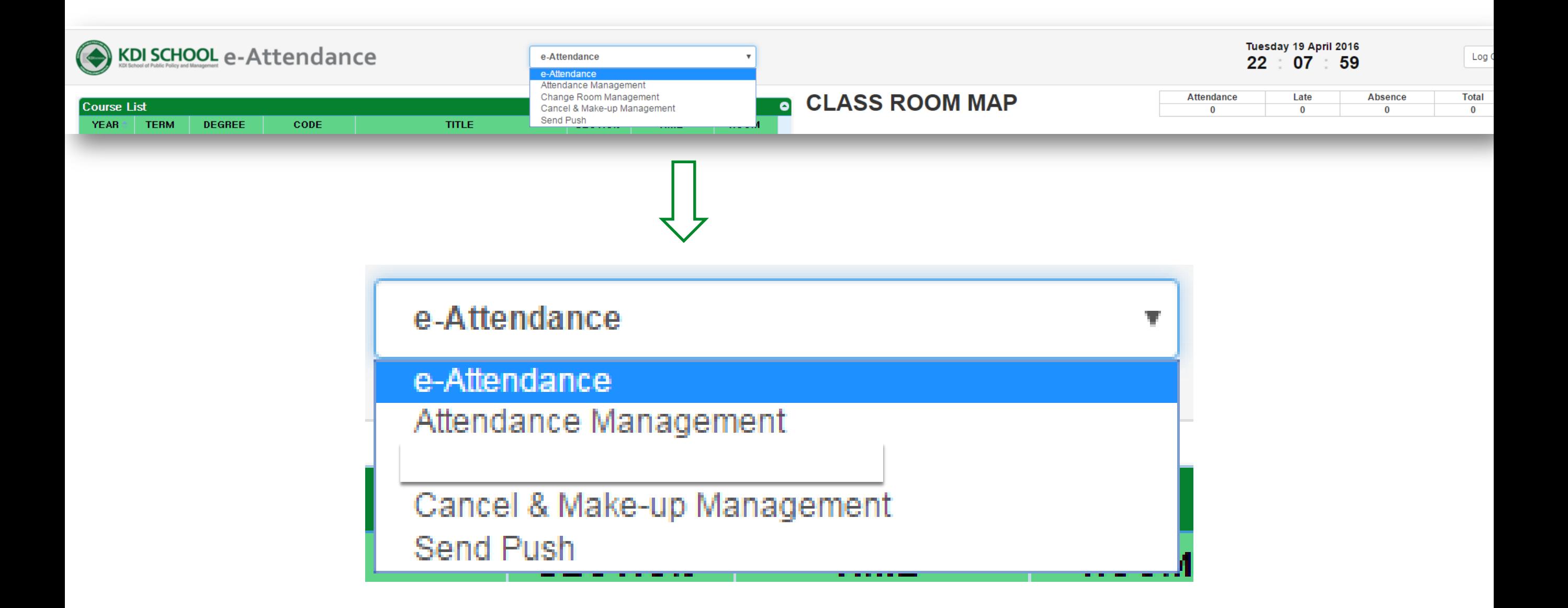

#### e-Attendance

a se proporciones de la constitución de la constitución de la constitución de la constitución de la constitució

wan

and the company of the company of the company

Ì

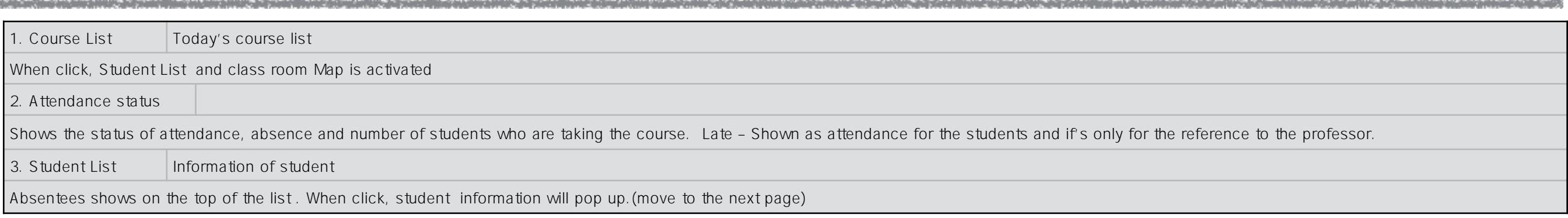

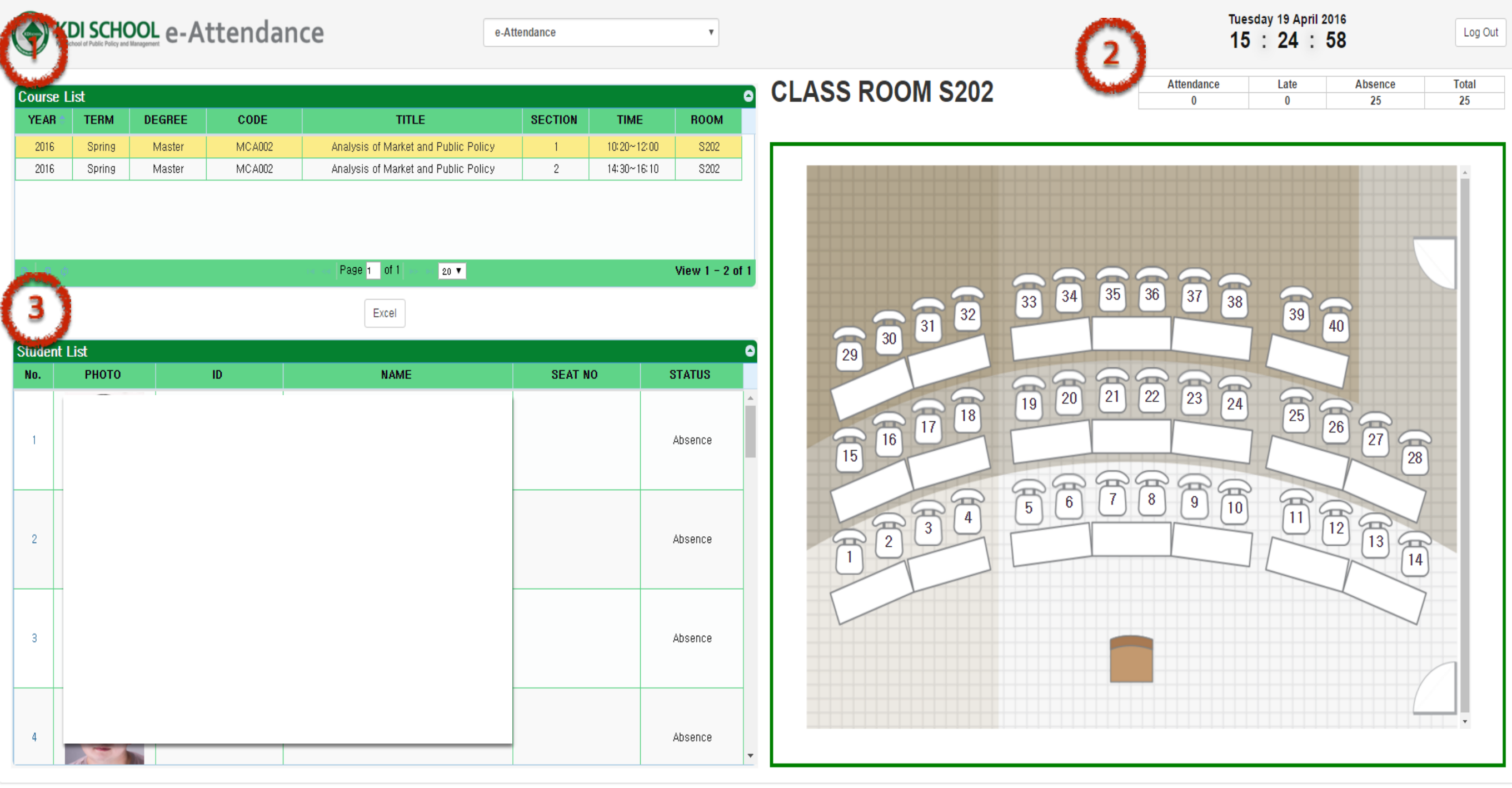

## e-Attendance

and the company of the company of the company of the company of the company of the company of the company of the

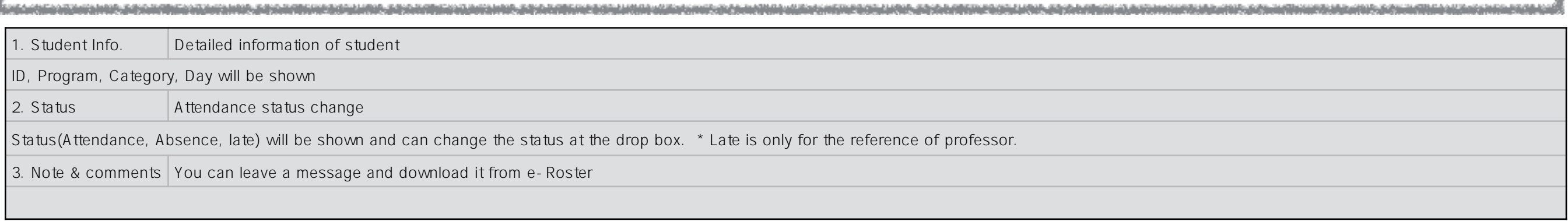

and the control of the control of the control of the control of the control of the control of the control of

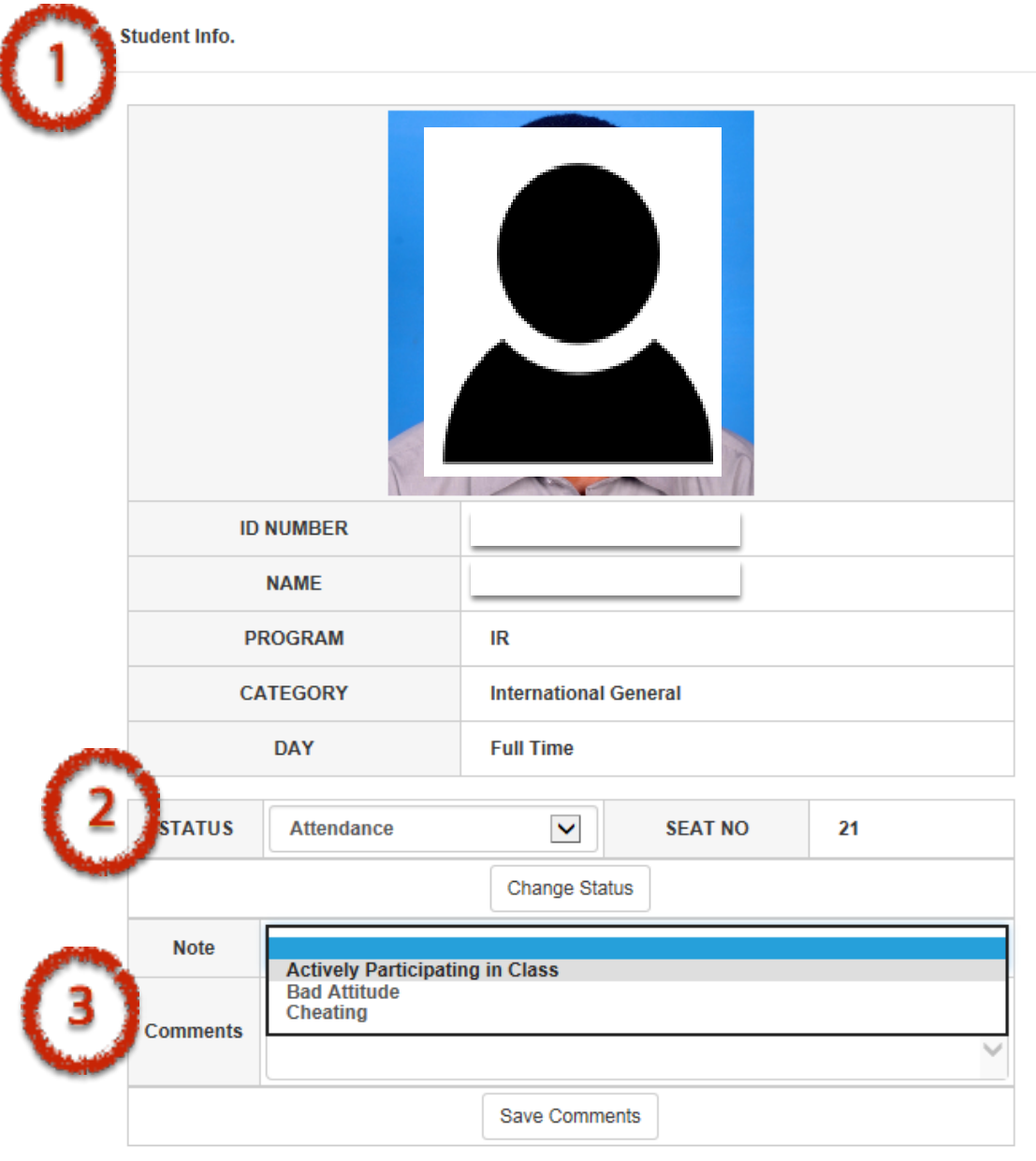

and the state of the state of the state of the state of the state of the state of the state of the state of the

#### e-Attendance

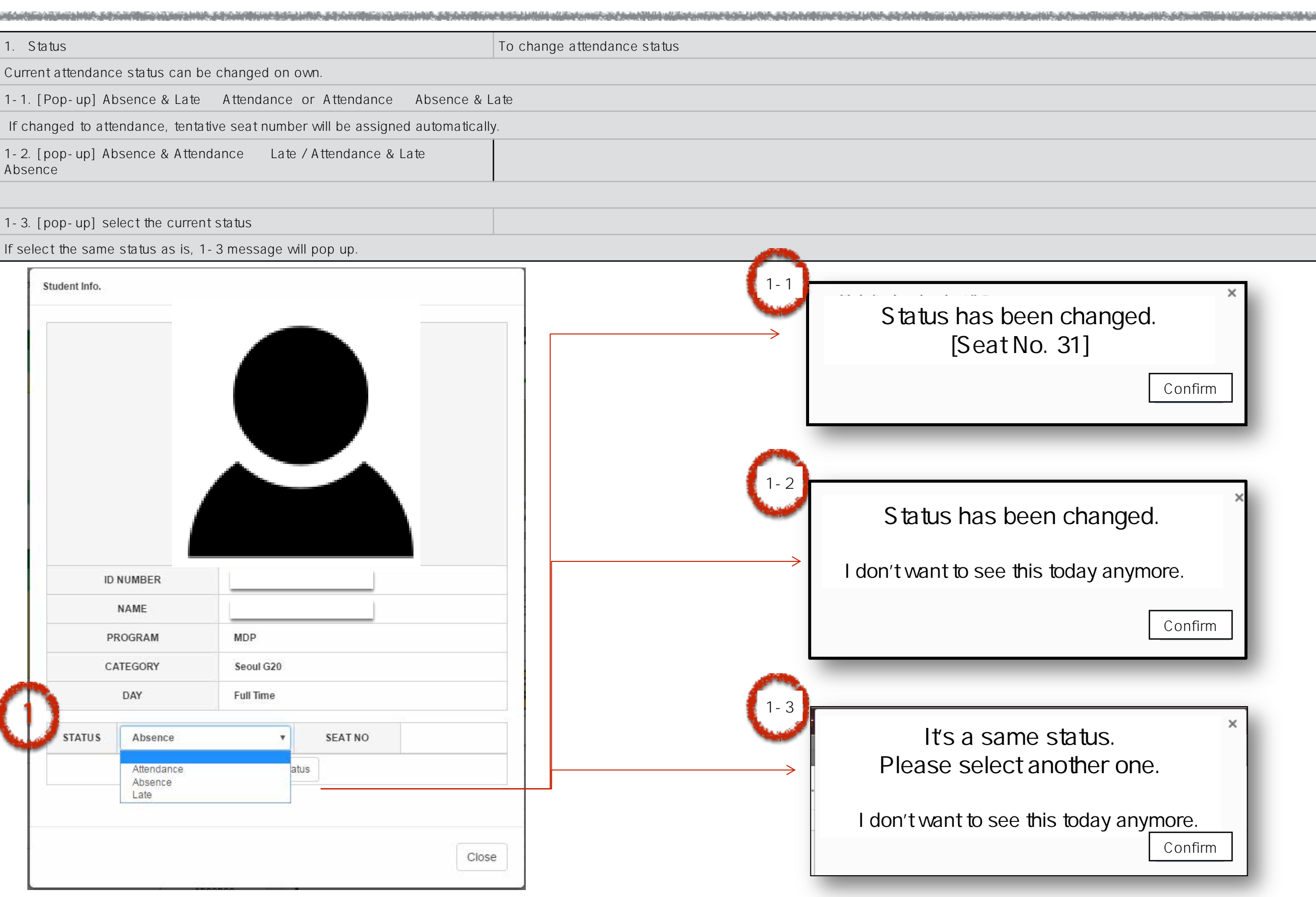

#### Attendance Management

a construction of the construction of the construction of the construction of the construction of the construction of the construction of the construction of the construction of the construction of the construction of the

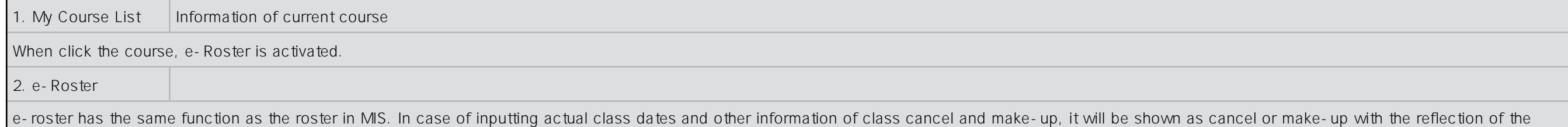

change. (move to the next page)

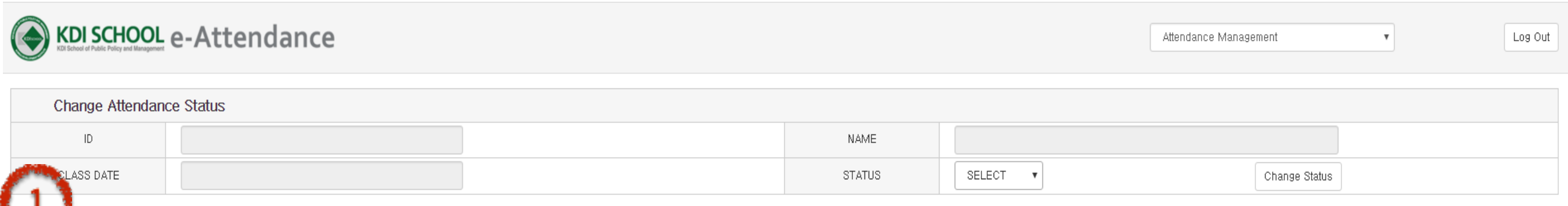

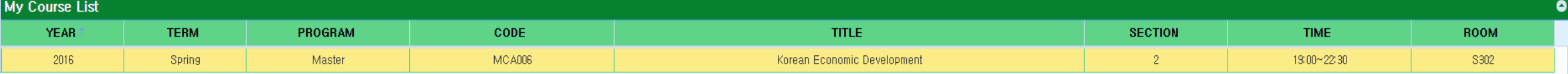

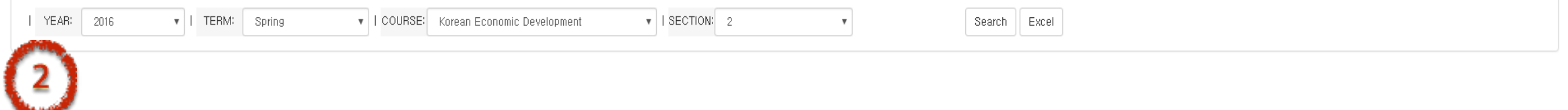

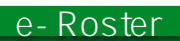

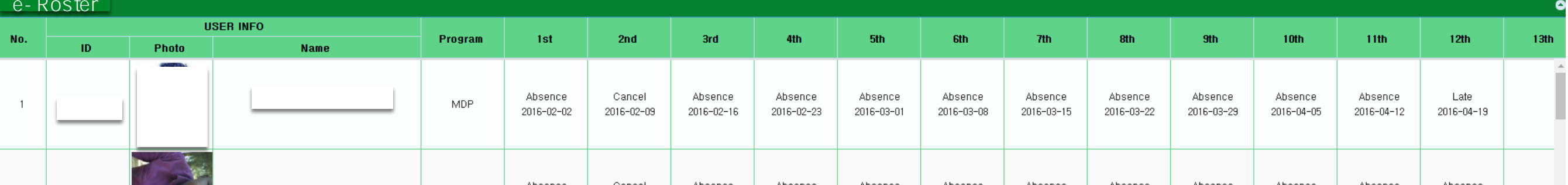

### Attendance Management

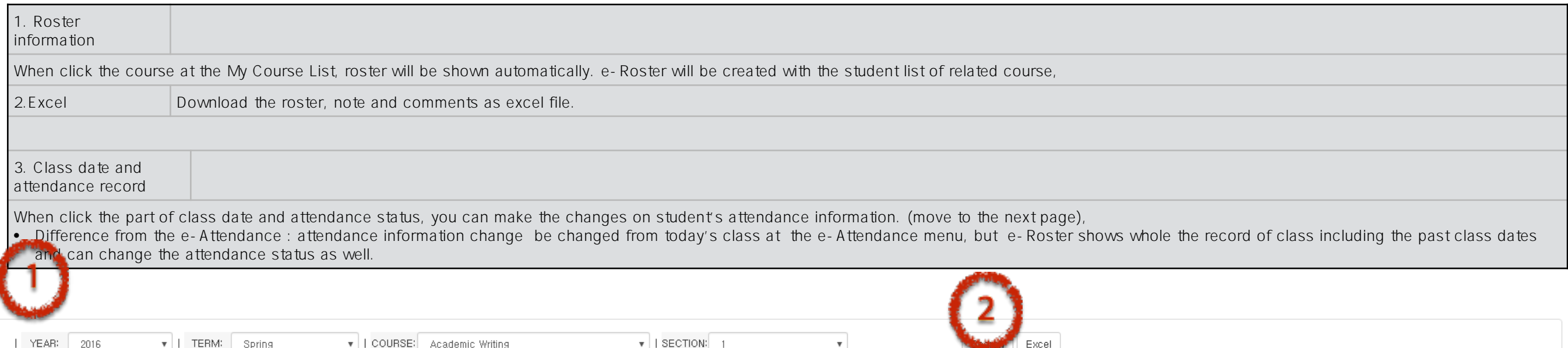

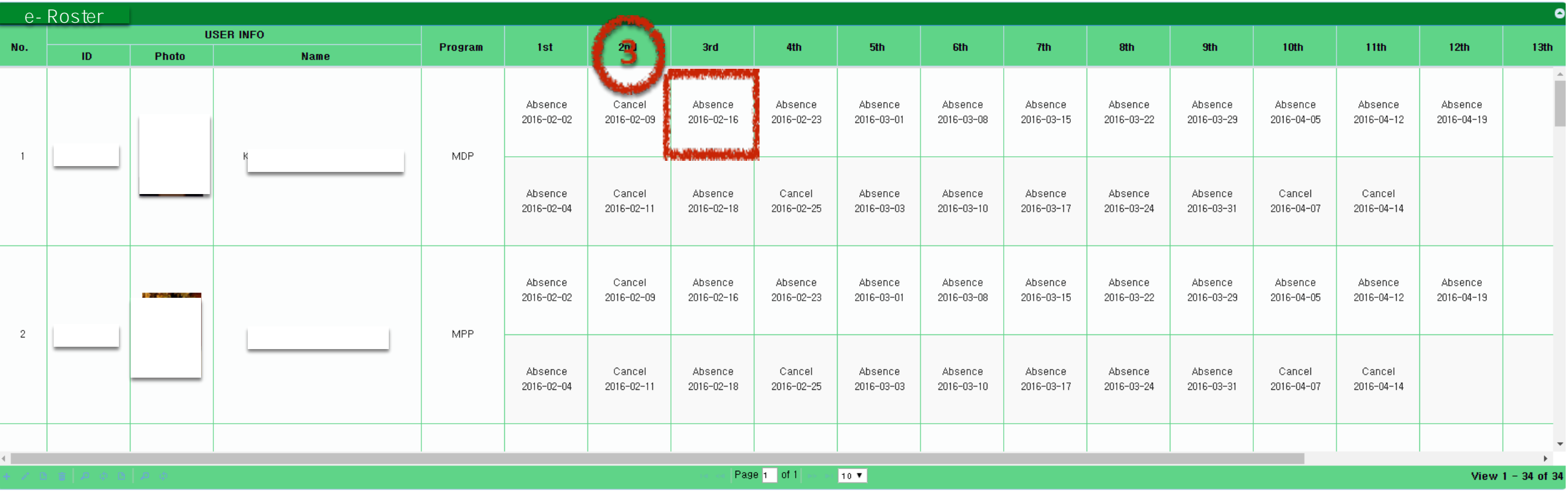

#### Attendance Management

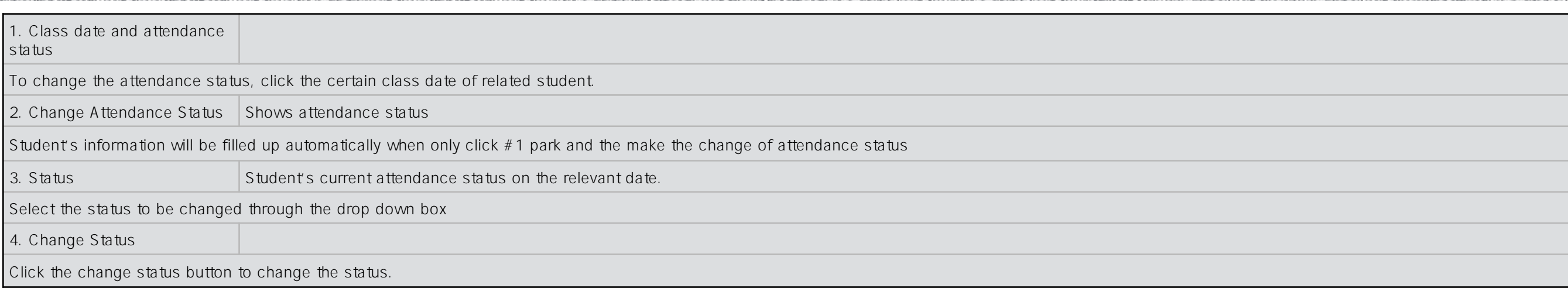

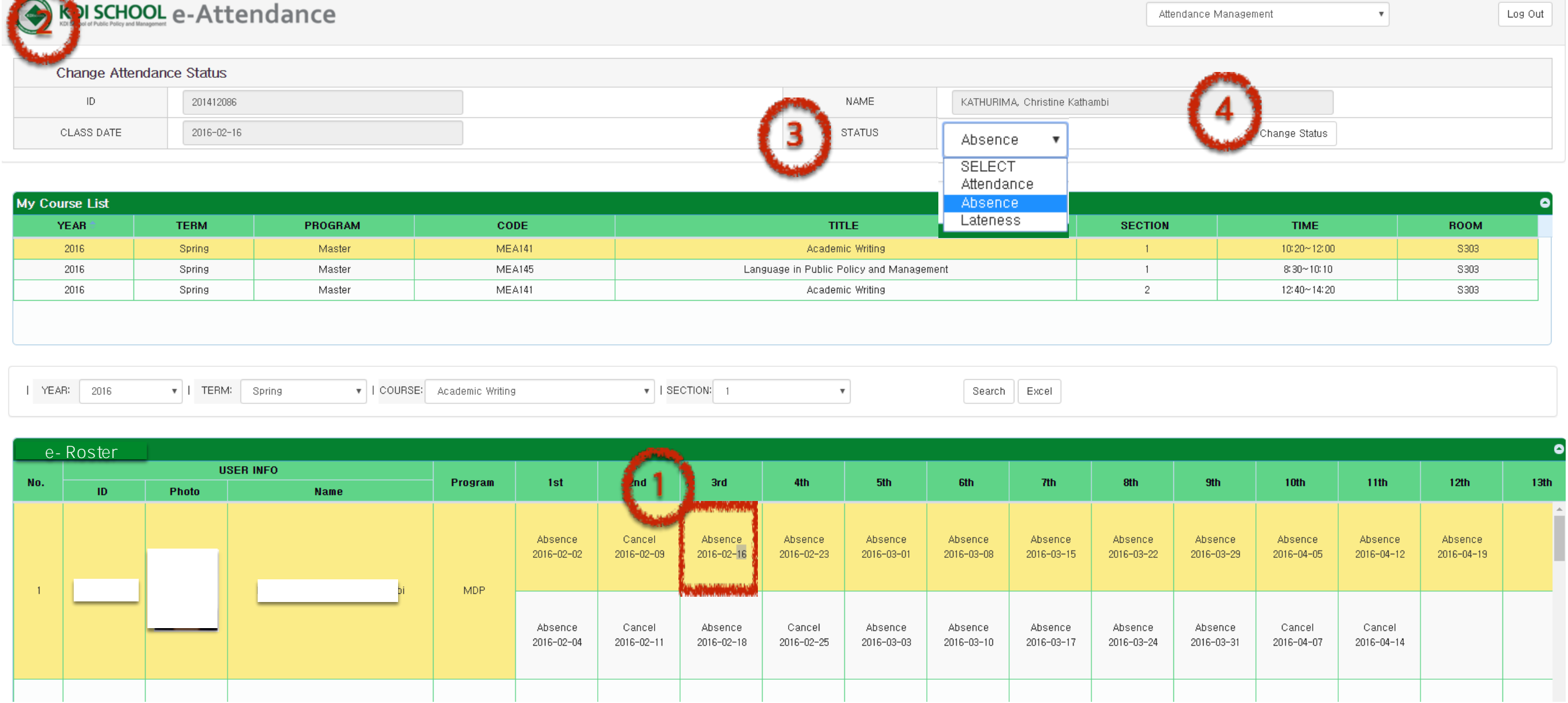

the contract of the contract of the contract of the contract of the contract of the contract of the contract of

#### Cancel & Make-up Management

MEA141

2016

Spring

Master

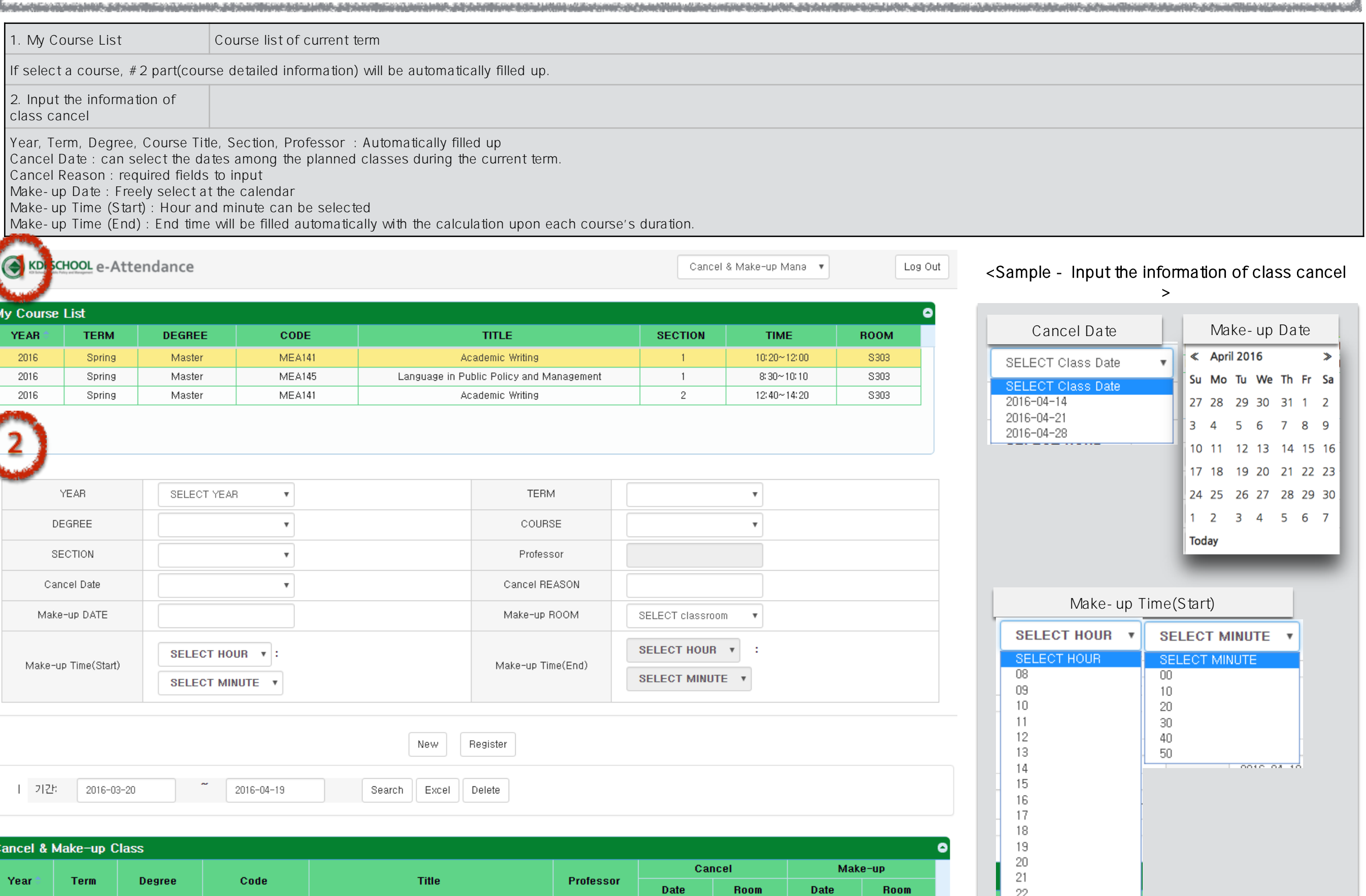

Lisa Lim

Academic Writing

2016-04-07

S303

22

S303

2016-04-23

#### Cancel & Make-up Management

and the second control of the second control of the second control of the second control of the second control of the second control of the second control of the second control of the second control of the second control o

![](_page_20_Figure_1.jpeg)

#### Cancel & Make-up Management

![](_page_21_Picture_43.jpeg)

a kama masa kalendar dan bahasa masa tidak dan bahasa dalam dan bahasa dan bahasa dan bahasa dan bahasa dan ba<br>Sebagai dan bahasa dan bahasa dan bahasa dan bahasa dan bahasa dan bahasa dan bahasa dan bahasa dan bahasa dan

*<u>CONTRACTORY AND ANNOUNCE</u>* 

#### KDI SCHOOL e-Attendance

the control of the second control of the control of the control of the control of the control of

Cancel & Make-up Mana v

Log Out

![](_page_21_Picture_44.jpeg)

![](_page_21_Picture_45.jpeg)

![](_page_21_Picture_46.jpeg)

### Send Push

YEAR

**TERM** 

**DEGREE** 

The complete three completes and the complete three completes and the complete three completes and the complete three completes and the complete three completes and the complete three completes and the complete three compl

**AND REAL PROPERTY** 

![](_page_22_Picture_68.jpeg)

and the control of the control of the control of the control of the control of the control of the control of the

a series and the company of the company of the company of the company of the company of the company of the company

![](_page_22_Picture_69.jpeg)

![](_page_22_Picture_70.jpeg)

**SECTION** 

**MESSAGE** 

**SEND\_DATE** 

**SEND\_STATUS** 

**COURSE** 

## **3. Application Guide for CA**

![](_page_24_Picture_0.jpeg)

![](_page_24_Picture_81.jpeg)

![](_page_25_Picture_0.jpeg)

#### e-ATTENDANCE

**MY CLASS** 

**1**

#### **TODAY'S CLASS**

![](_page_25_Picture_62.jpeg)

#### **ATTENDANCE STATUS**

![](_page_25_Picture_63.jpeg)

![](_page_25_Picture_64.jpeg)

![](_page_26_Figure_0.jpeg)

![](_page_26_Picture_110.jpeg)

![](_page_27_Figure_0.jpeg)

![](_page_27_Picture_109.jpeg)

![](_page_27_Picture_110.jpeg)

**화면명 e-attendance (for professors&CA)**

![](_page_28_Picture_0.jpeg)

#### e-ATTENDANCE

**MY CLASS** 

#### **TODAY'S CLASS**

![](_page_28_Picture_42.jpeg)

#### **ATTENDANCE STATUS**

![](_page_28_Picture_43.jpeg)

![](_page_28_Picture_44.jpeg)

**1** Move to the attendance status page for certain class

![](_page_29_Picture_78.jpeg)

![](_page_29_Picture_79.jpeg)

![](_page_30_Figure_0.jpeg)

## **4. Application Guide for student**

![](_page_32_Picture_0.jpeg)

![](_page_32_Picture_89.jpeg)

![](_page_33_Picture_0.jpeg)

![](_page_33_Picture_90.jpeg)

![](_page_34_Picture_0.jpeg)

![](_page_34_Picture_59.jpeg)

![](_page_35_Figure_0.jpeg)

![](_page_35_Picture_144.jpeg)

![](_page_36_Figure_0.jpeg)

![](_page_36_Picture_99.jpeg)

![](_page_37_Figure_0.jpeg)

![](_page_37_Picture_59.jpeg)

![](_page_38_Picture_0.jpeg)

![](_page_38_Picture_99.jpeg)